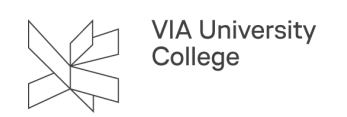

# **Opret og afhold en eksamen i Zoom**

Denne vejledning henvender sig til undervisere i VIA og forklarer, hvordan du opretter og afholder en eksamen i Zoom.

### **Gode råd**

- Når du afholder eksamen kan den indbyggede mikrofon i din computer bruges, men hvis det er muligt, får du bedre lyd ved at tilslutte en ekstern mikrofon eller headset, fx fra din smartphone.
- Tilslut evt. headset eller ekstern mikrofon og genstart din computer i god tid inden eksamen.

### **Opret link til eksamen i Zoom**

Åbn Zoom (se evt. vejledningen [Installér og log på Zoom](https://vejledninger.via.dk/a/1431963-deltag-i-et-mode-i-zoom-og-modefunktioner#struktur)).

- 1. Sikr dig at du er under Home-fanen
- 2. Vælg den lille pil ved New Meeting
- 3. Vælg den lille pil ved det nederste nummer
- 4. Vælg PMI (Personal Meeting ID) Settings

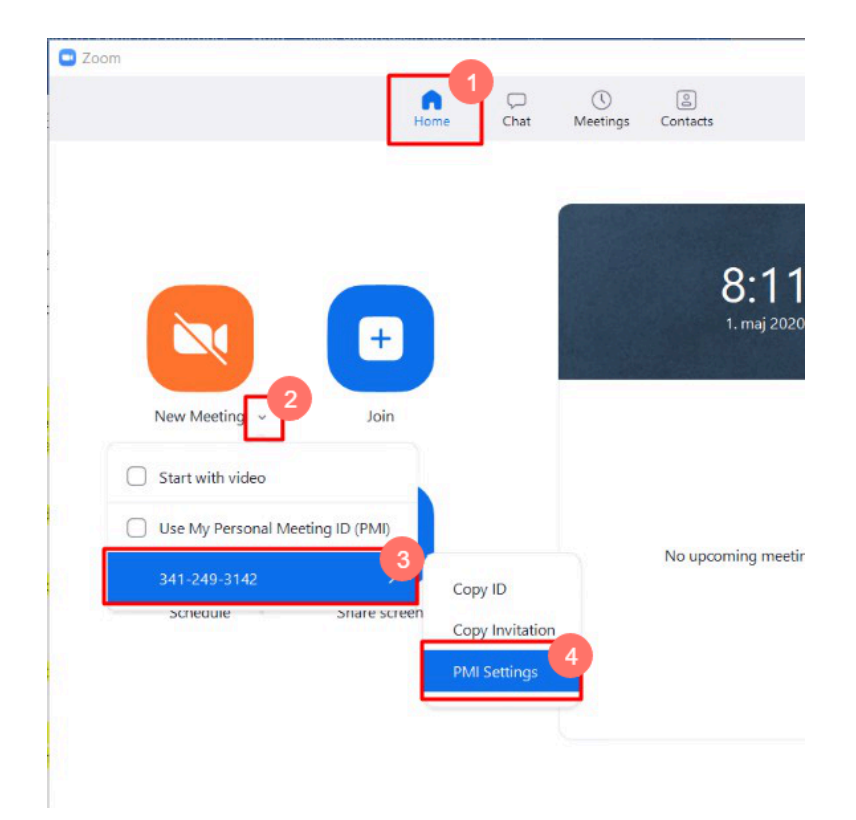

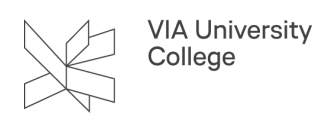

- 5. Sæt hak i Waiting
- 6. Vælg Save

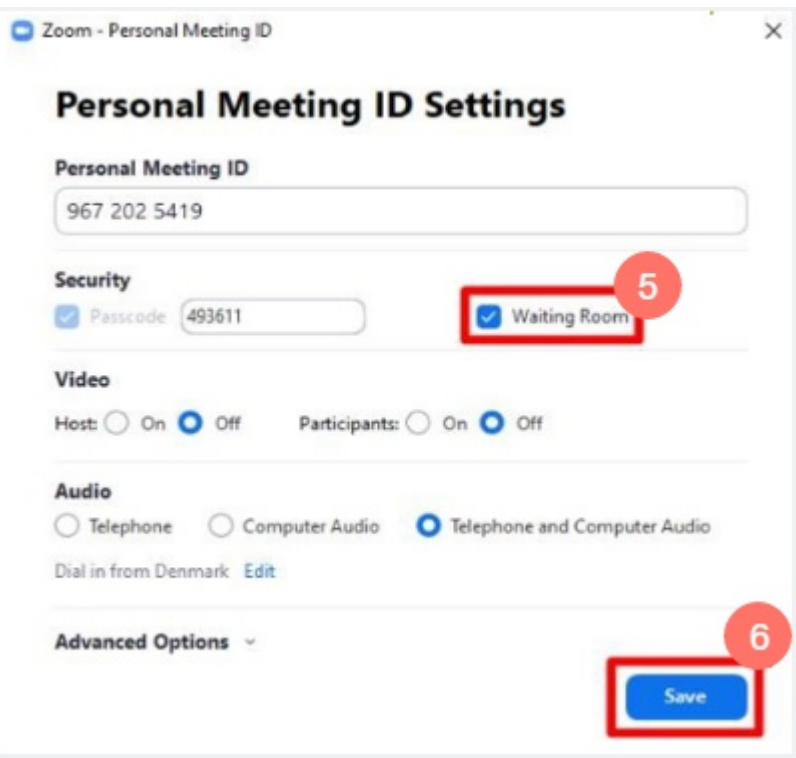

- 7. Vælg igen den lille pil ved New Meeting
- 8. Vælg den lille pil ved det nederste nummer
- 9. Vælg nu Copy invitation

Linket til mødet/eksamen er nu kopieret udklipsholderen.

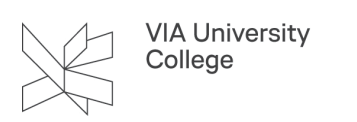

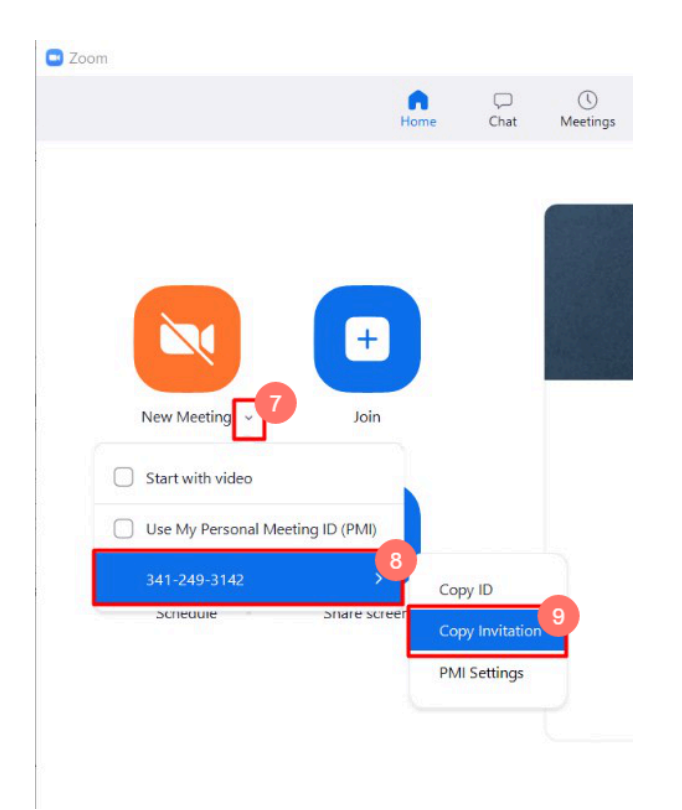

Send en mail til den studieadministrative partner, der arrangerer din eksamen og indsæt linket i mailen med Ctrl + V.

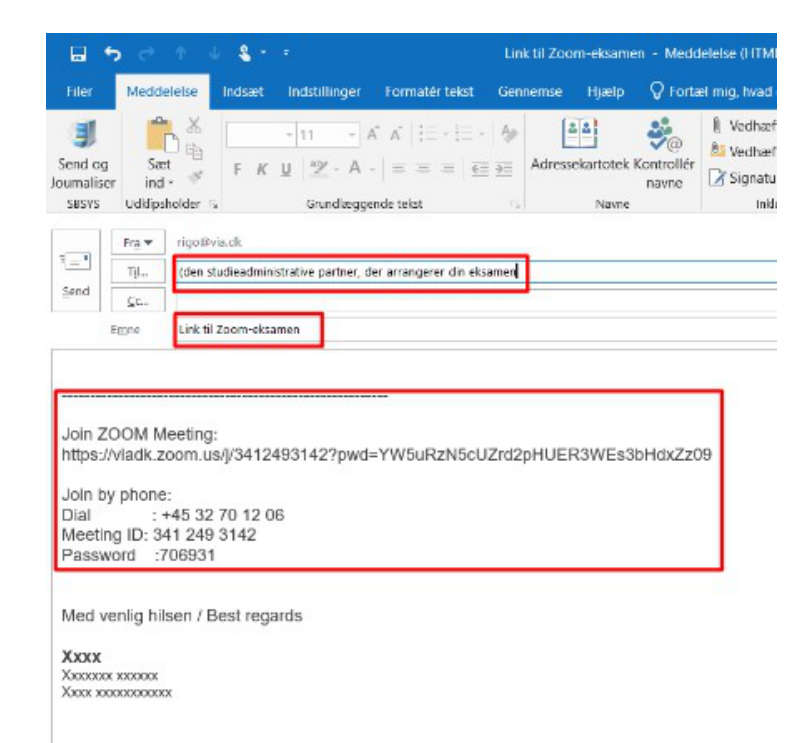

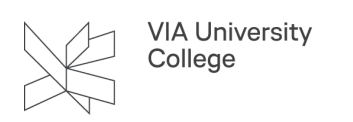

# **Afhold eksamen**

Vælg linket til eksamen, som står i eksamensplanen.

1. Vælg Åbn/Launch Zoom Meeting.

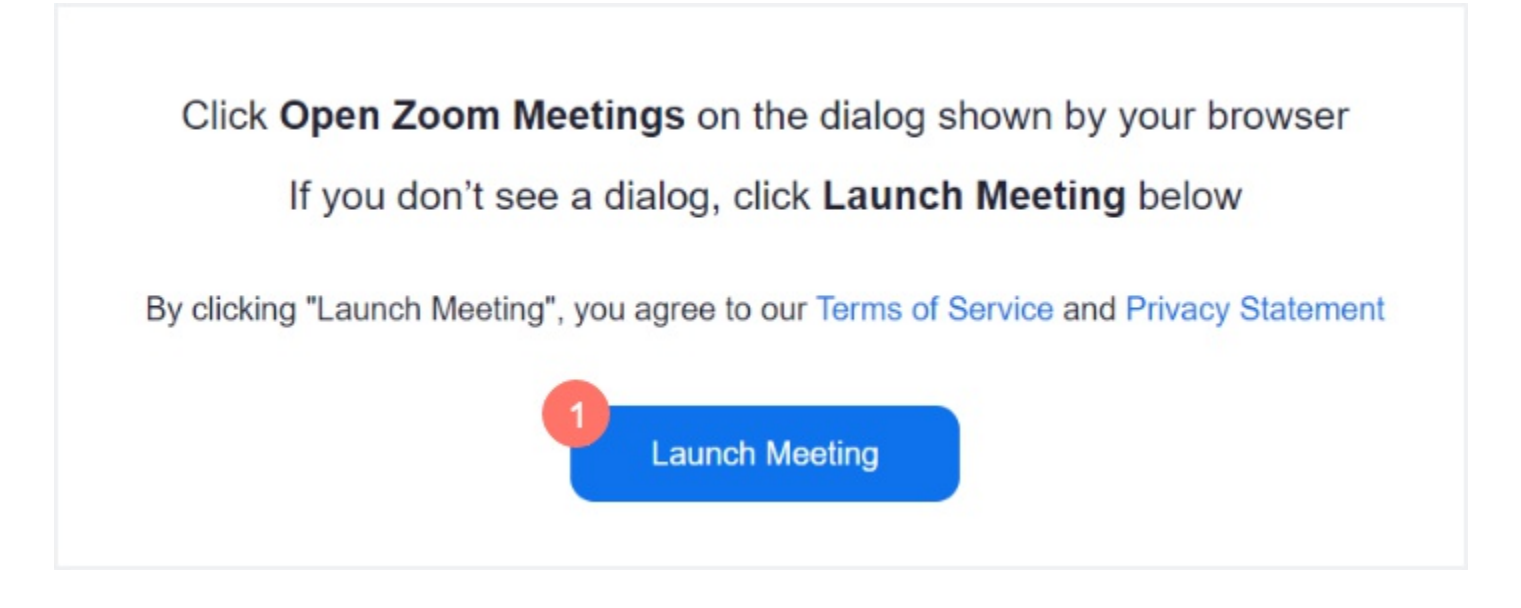

2. Vælg Join with Computer Audio

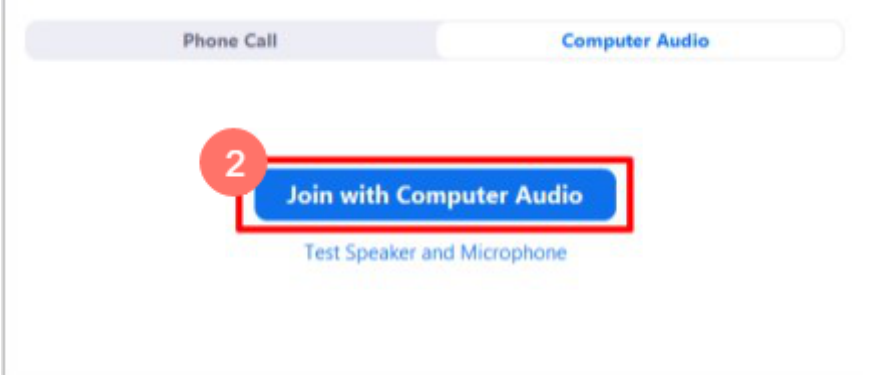

- 3. Kontrollér at funktionen Venteværelse er slået til Der skal være hak i Enable waiting room.
- 4. Luk først censor og derefter den/de relevante eksaminand(er) ind fra Venteværelset
	- Vælg Manage participants
	- Vælg Admit for den/de, der skal lukkes ind

Du får besked, når der er nye deltagere i Venteværelset.

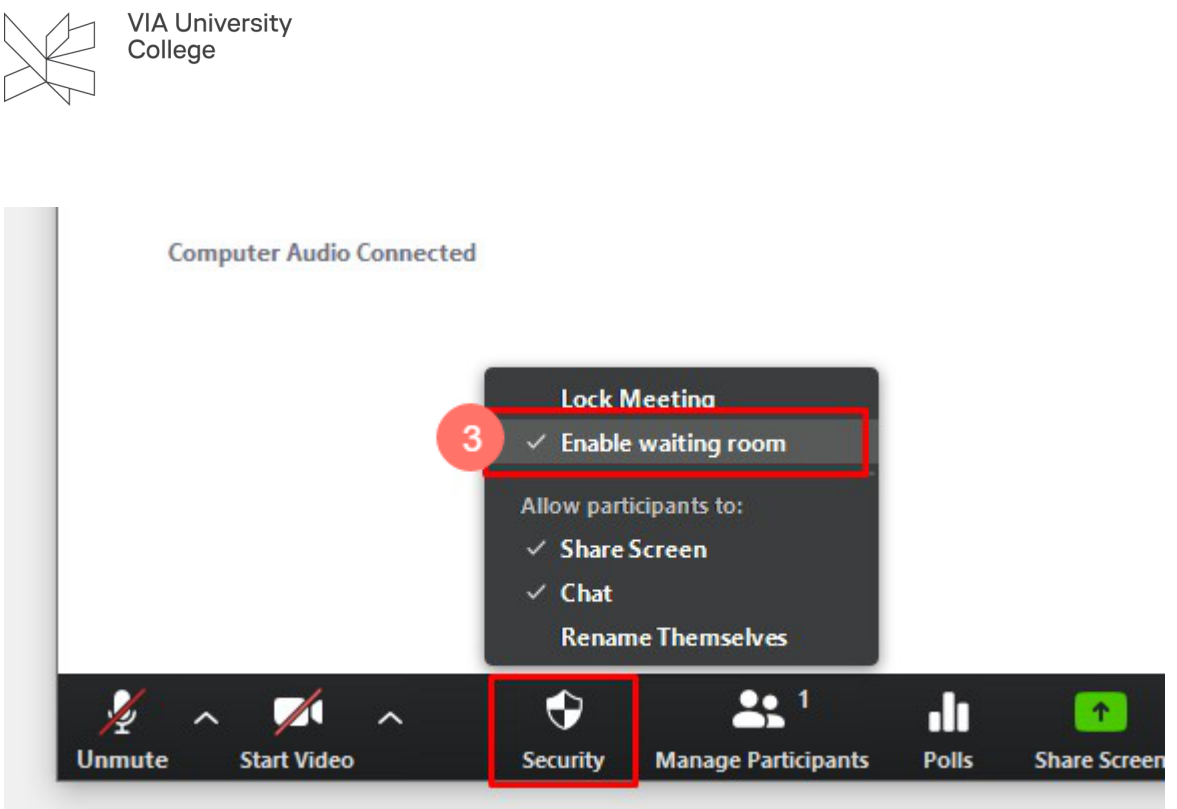

- Luk først censor og derefter den/de relevante eksaminand(er) ind fra Venteværelset
	- 4. Vælg Manage participants
	- 5. Vælg See waiting room
	- 6. Vælg Admit for den/de, der skal lukkes ind

Du får besked, når der er nye deltagere i Venteværelset.

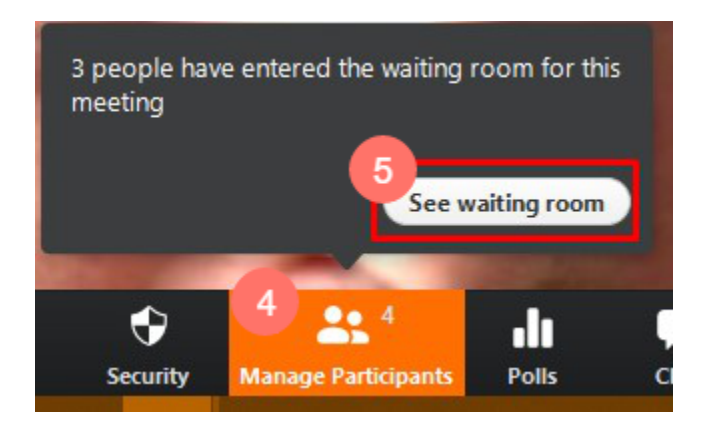

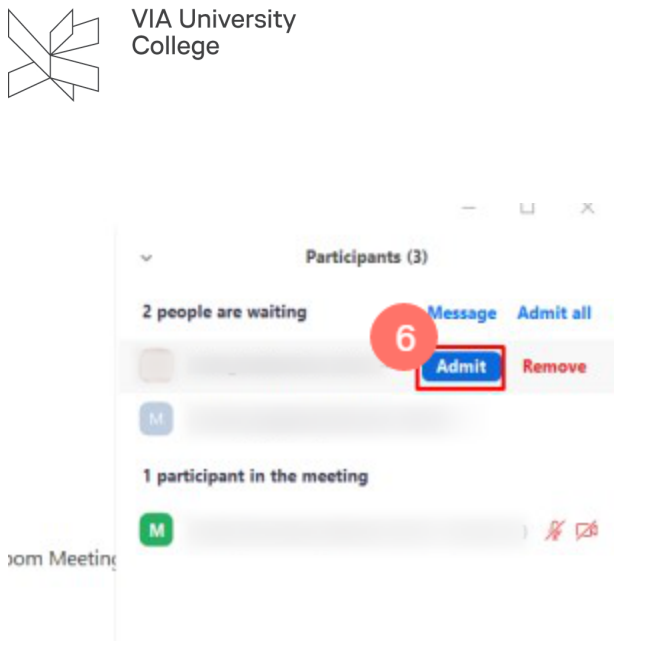

#### **Votering**

- Vælg Manage participants
	- 1. Vælg More ud for eksaminanten
	- 2. Vælg Put in Waitning Room

Efter voretingen hentes eksaminanten ind igen (se pkt 4-6 ovenfor).

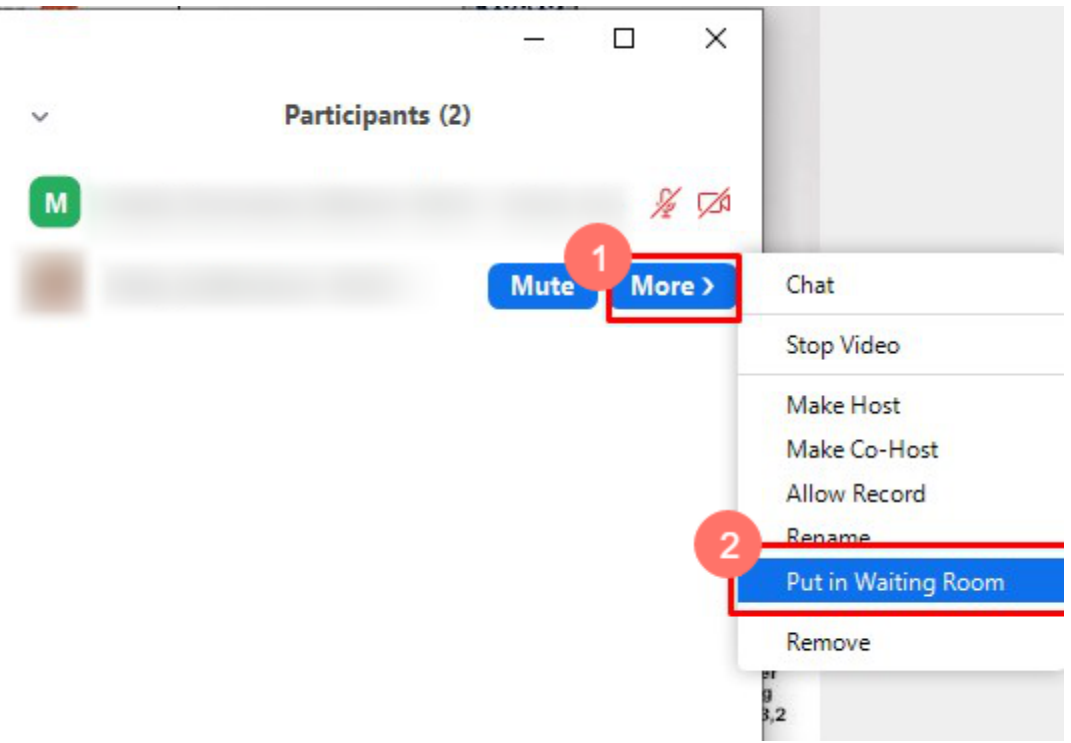

Afslut eksaminationen ved at bede den studerende vælge Leave Meeting i nedereste højre hjørne eller luk selv eksaminanten ud ved More og Remove.

- Afslut hele eksamninationen
	- 3. Vælg End Meeting i nederste højre hjørne.

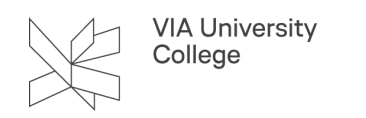

4. Vælg End Meeting for All

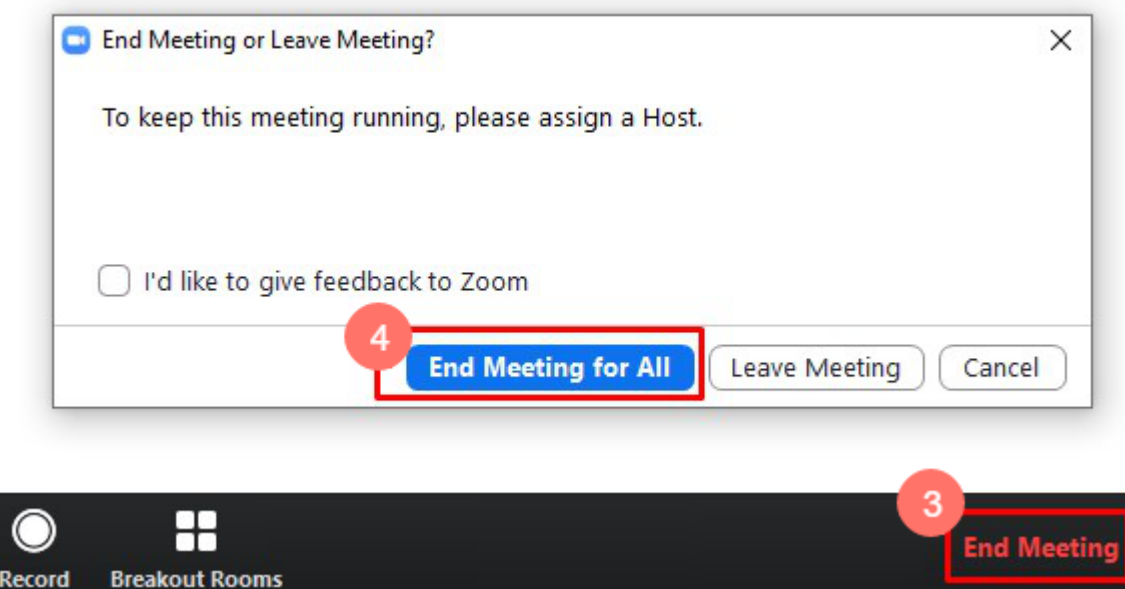

# **Dine muligheder under mødet**

[I denne vejledning](https://vejledninger.via.dk/a/1431964-opret-mode-og-vaer-vaert-i-zoom#vaertens-muligheder-under-modet) kan du læse om dine muligheder som vært under mødet såsom chat, skærmdeling, mikrofon og webcam.